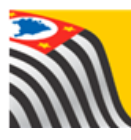

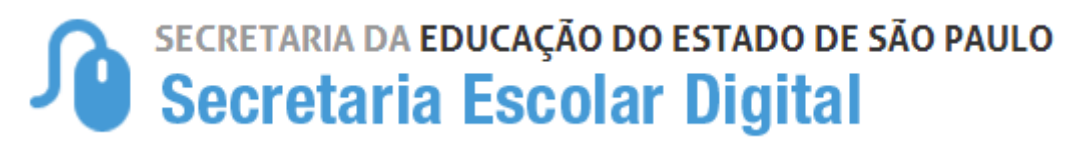

## Tutorial Relatório – Gestão

## Democrática

Etapa Diagnóstica

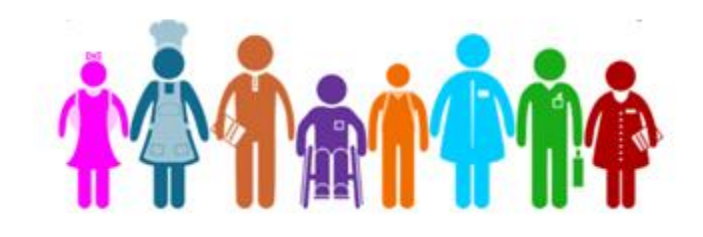

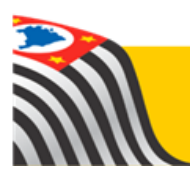

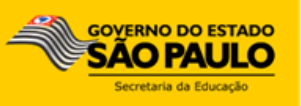

Passo 1 - Acesse a plataforma SED por meio do link [www.educacao.sp.gov.br/sed](http://www.educacao.sp.gov.br/sed) com seu *login* e senha.

**Passo 2** – Selecione o menu **Questionário Gestão Democrática – Etapa Diagnóstica**.

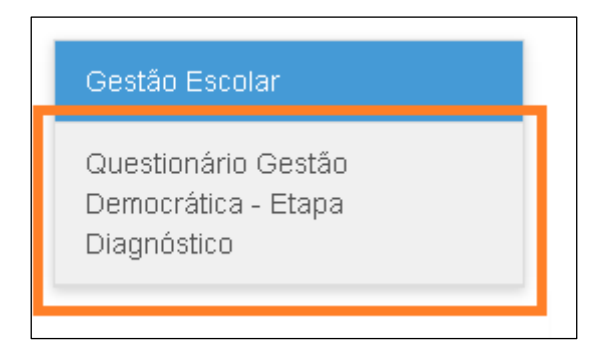

**Passo 3** – Ao abrir a tela, selecione o tipo de relatório desejado (Absoluto ou Percentual) e clique em **Pesquisar**:

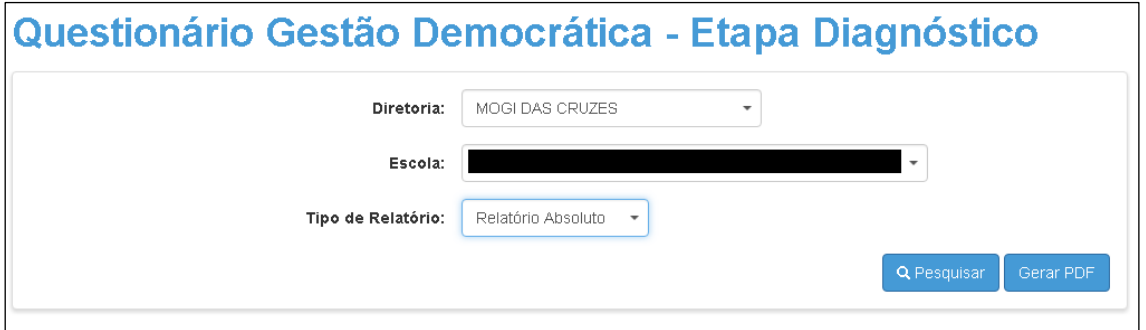

**Dica:** Para a Diretoria de Ensino visualizar o relatório de todas as escolas da Rede, deixe o campo da escola em branco ("Selecione"), escolha o tipo Relatório e clique em **Pesquisar**.

Pronto! Será exibido o relatório desejado:

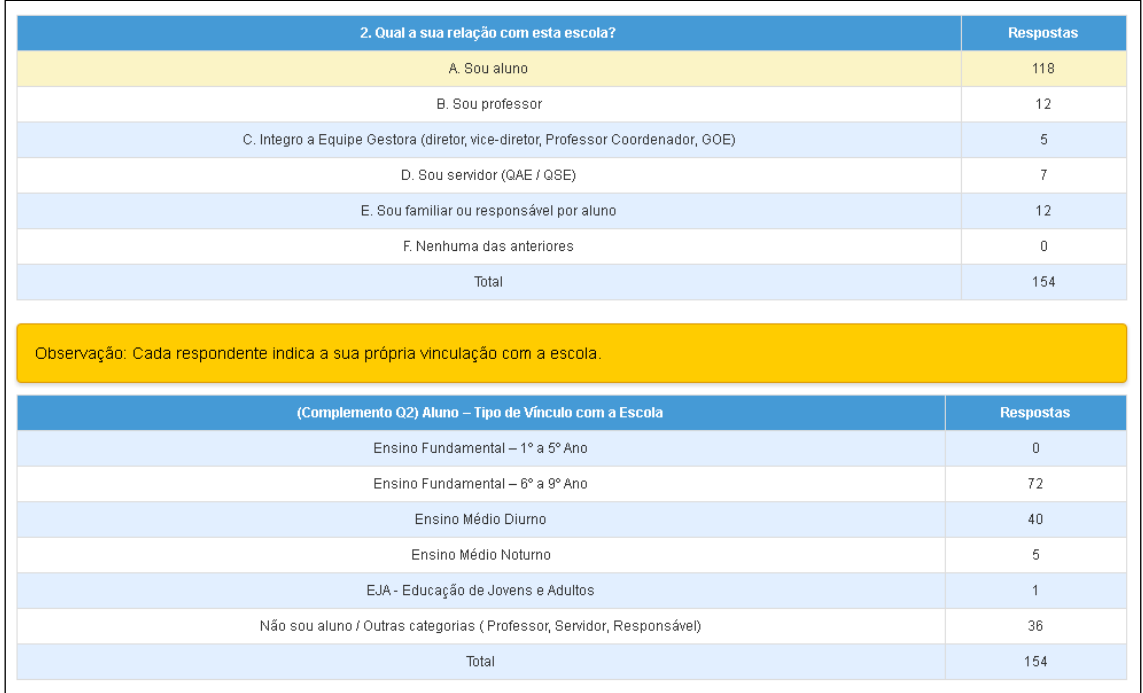

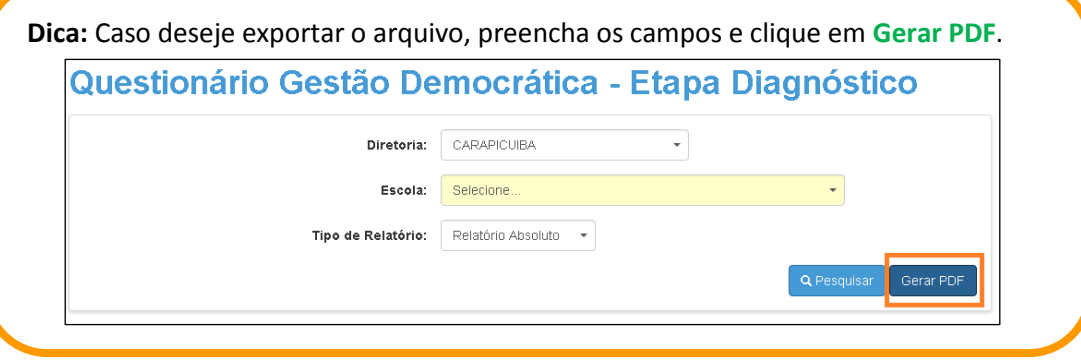